# **ΔΙΑΧΕΙΡΙΣΗ ΤΗΛΕΔΙΑΣΚΕΨΗΣ ΜΕ ΤΟ MICROSOFT TEAMS**

Σε αυτόν τον οδηγό θα δούμε πώς διαχειριζόμαστε μία συνεδρία μέσω του Microsoft Teams και πώς αξιοποιούμε τις δυνατότητες της εφαρμογής.

#### **Διαχείριση συμμετεχόντων**

Κάνοντας κλικ στο εικονίδιο των συμμετεχόντων, που φαίνεται πάνω αριστερά στην εικόνα, εμφανίζεται η λίστα όλων όσων έχουν συνδεθεί στην τηλεδιάσκεψη μας. Επιλέγοντας τις τρεις τελείες που υπάρχουν δίπλα σε κάθε συμμετέχοντα μπορούμε να:

1. **Mute participant/Σίγαση συμμετέχοντος:** απενεργοποιήσουμε το μικρόφωνο του συγκεκριμένου συμμετέχοντα

2. **Make an attendee/Ορισμός ως συμμετέχοντος:** αν ο συμμετέχοντας έχει συνδεθεί ως επισκέπτης, να του δώσουμε ίδια δικαιώματα με αυτά ενός πιστοποιημένου χρήστη (πχ διαμοιρασμό οθόνης)

3. **Remove from meeting/Κατάργηση από την σύσκεψη:** τον αποκλείσουμε από την τηλεδιάσκεψη

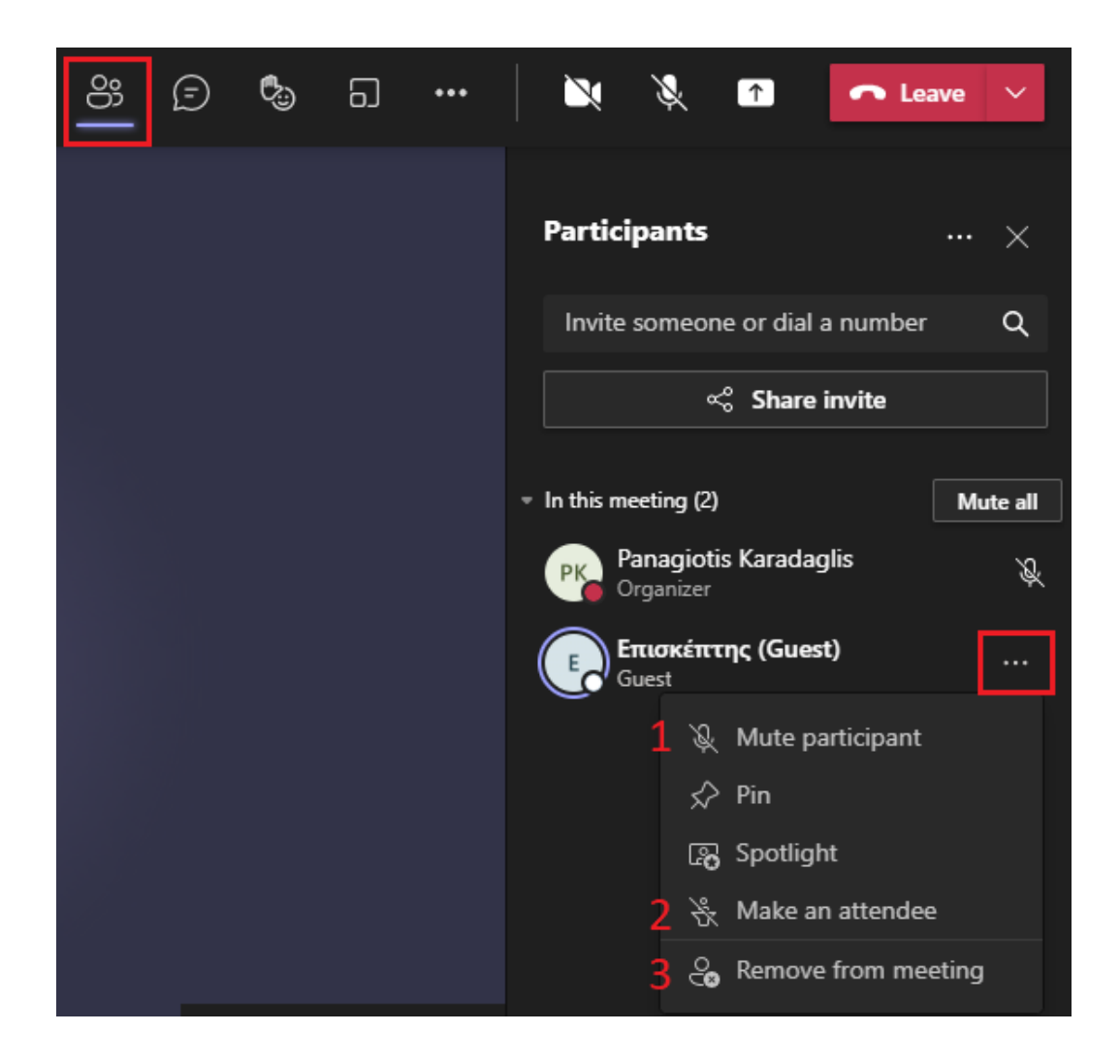

### **Διαμοιρασμός οθόνης**

Επιλέγοντας πάνω δεξιά στο εικονίδιο διαμοιρασμού οθόνης (1), μπορούμε να κάνουμε κοινή χρήσης όλης της οθόνης μας (2) ή ενός συγκεκριμένου παραθύρου που έχουμε ανοιχτό (3).

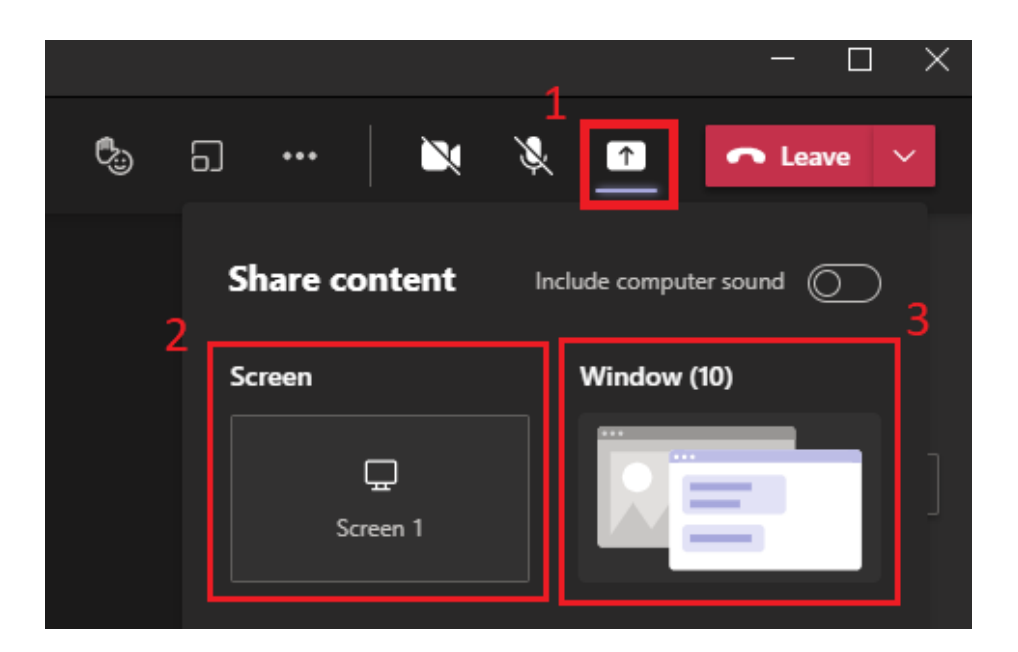

# **Άλλες επιλογές διαχείρισης**

Κάνοντας κλικ στο εικονίδιο με τις τρεις τελείες, εμφανίζοναι οι επιπλέον επιλογές:

1. **Device settings/Ρυθμίσεις συσκευής:** ρυθμίσεις ήχου και βίντεο της συσκευής μας

2. **Call health/Εύρυθμη λειτουργία κλήσης:** στοιχεία ποιότητας της τηλεδιάσκεψης

- 3. **Meeting options/Επιλογές σύσκεψης:** ρυθμίσεις δικαιωμάτων των συμμετεχόντων και των επισκεπτών
- 4. **Meeting notes/Σημειώσεις σύσκεψης:** εμφάνιση σημειώσεων
- 5. **Meeting info/Πληροφορίες συσκέψεων:** πληροφορίες τηλεδιάσκεψης
- 6. **View/Συλλογή:** επιλογή εμφάνισης εικονιδίων συμμετεχόντων
- 7. **Start recording:** επιλογή καταγραφής της τηλεδιάσκεψης

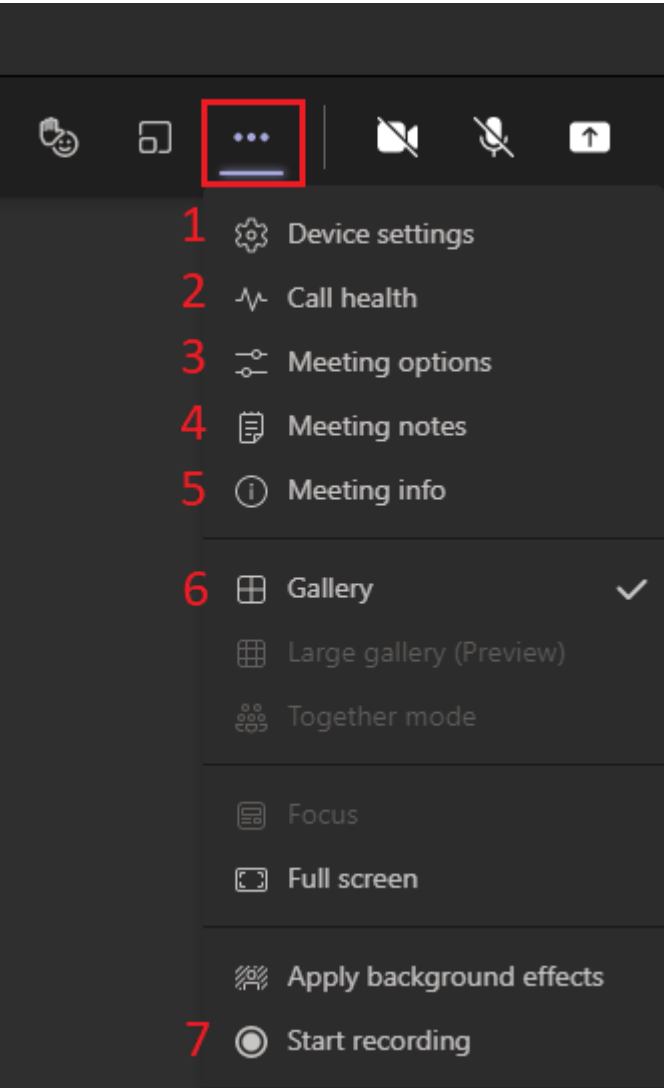

# **Καταγραφή τηλεδιάσκεψης**

Μόλις ξεκινήσει η καταγραφή της τηλεδιάσκεψής μας, εμφανίζεται το εικονίδιο στο πάνω δεξιά μέρος και το υπογραμμισμένο μήνυμα, τα οποία μας ενημερώνουν ότι ξεκίνησε η καταγραφή.

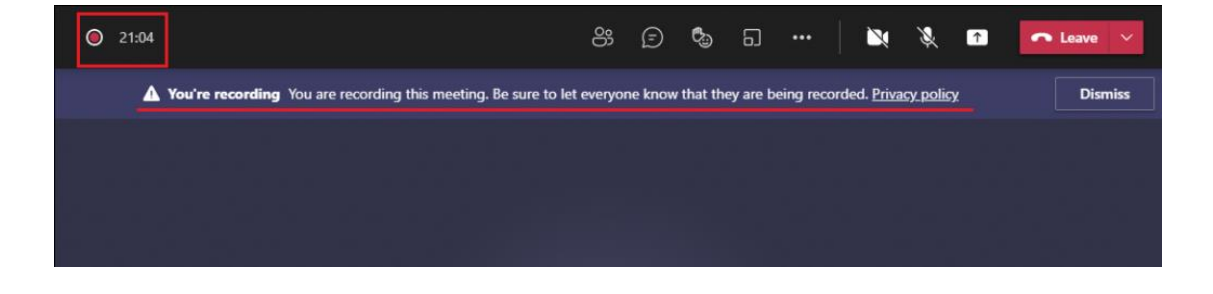

Για να διακόψουμε την καταγραφή, κάνουμε κλικ στο εικονίδιο με τις τρεις τελείες και επιλέγουμε **Stop recording/Διακοπή καταγραφής**. Στο παράθυρο που εμφανίζεται επιλέγουμε πάλι **Stop recording/Διακοπή καταγραφής**.

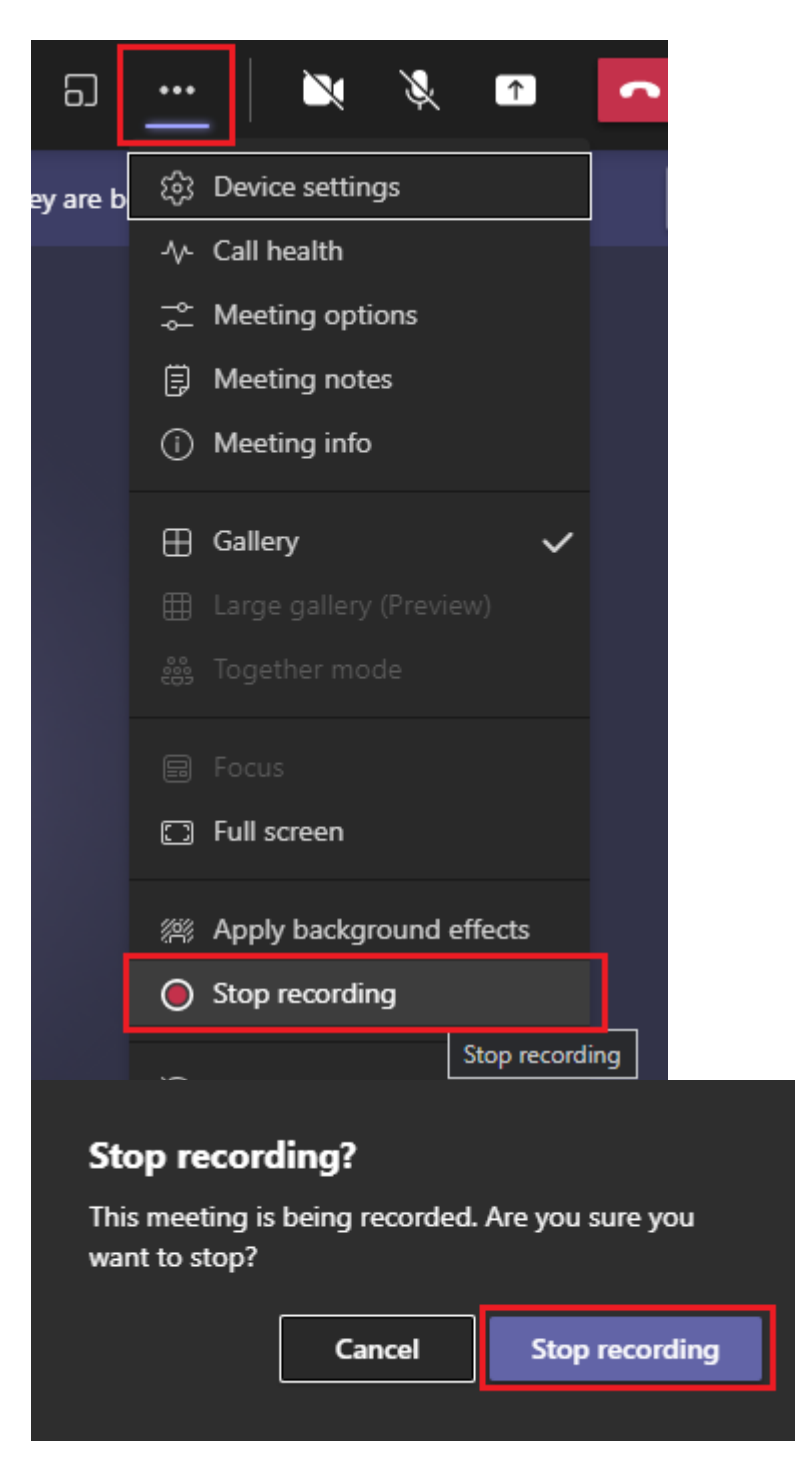

Μπορούμε εύκολα να αποθηκεύσουμε το βίντεο της καταγραφής κάνοντας κλικ αρχικά στο **εικονίδιο της συνομιλίας/chat (1)**. Στο chat βρίσκουμε το βίντεο που μας ενδιαφέρει, κάνουμε κλικ στο εικονίδιο των επιλογών του (τρεις τελείες) και επιλέγουμε **Get link/Λήψη συνδέσμου**. Έχουμε πλέον

αντιγράψει τον σύνδεσμο για λήψη του βίντεο καταγραφής, τον οποίο μπορούμε να επικολλήσουμε σε ένα πρόγραμμα περιήγησης/browser για να το κατεβάσουμε στον υπολογιστή μας.

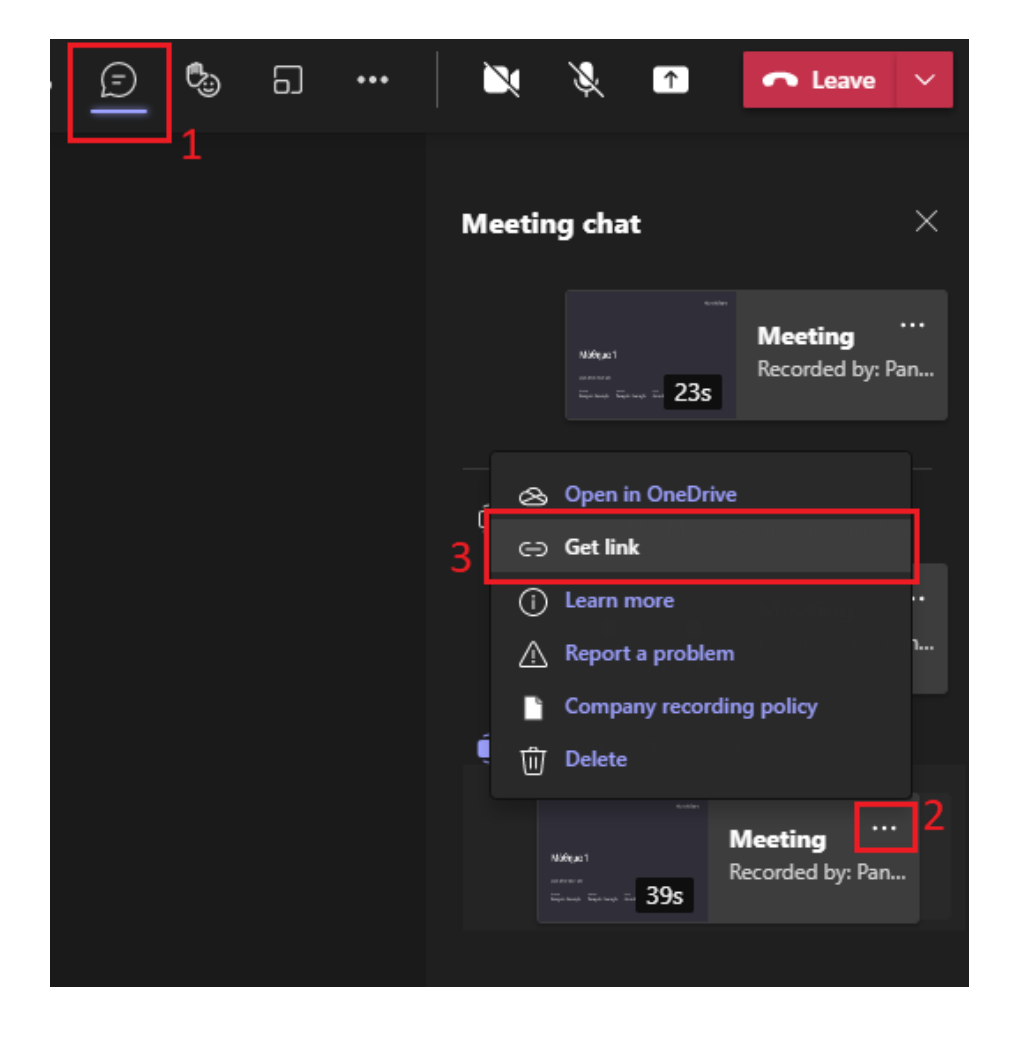

#### **Χωρισμός των συμμετεχόντων σε δωμάτια / Breakout Rooms**

Μπορούμε να χωρίσουμε τους συμμετέχοντες σε επιμέρους δωμάτια κάνοντας κλικ από το μενού της τηλεδιάσκεψης στο εικονίδιο:

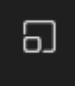

Στο παράθυρο που εμφανίζεται μπορούμε να επιλέξουμε:

- 1. τον αριθμό των δωματίων
- 2. τον αυτόματο χωρισμό των συμμετεχόντων σε δωμάτια ή
- 3. τον χειροκίνητο χωρισμό των συμμετεχόντων σε δωμάτια

Μόλις ορίσουμε τα παραπάνω, κάνουμε κλικ στο **Create rooms/Δημιουργία αιθουσών**

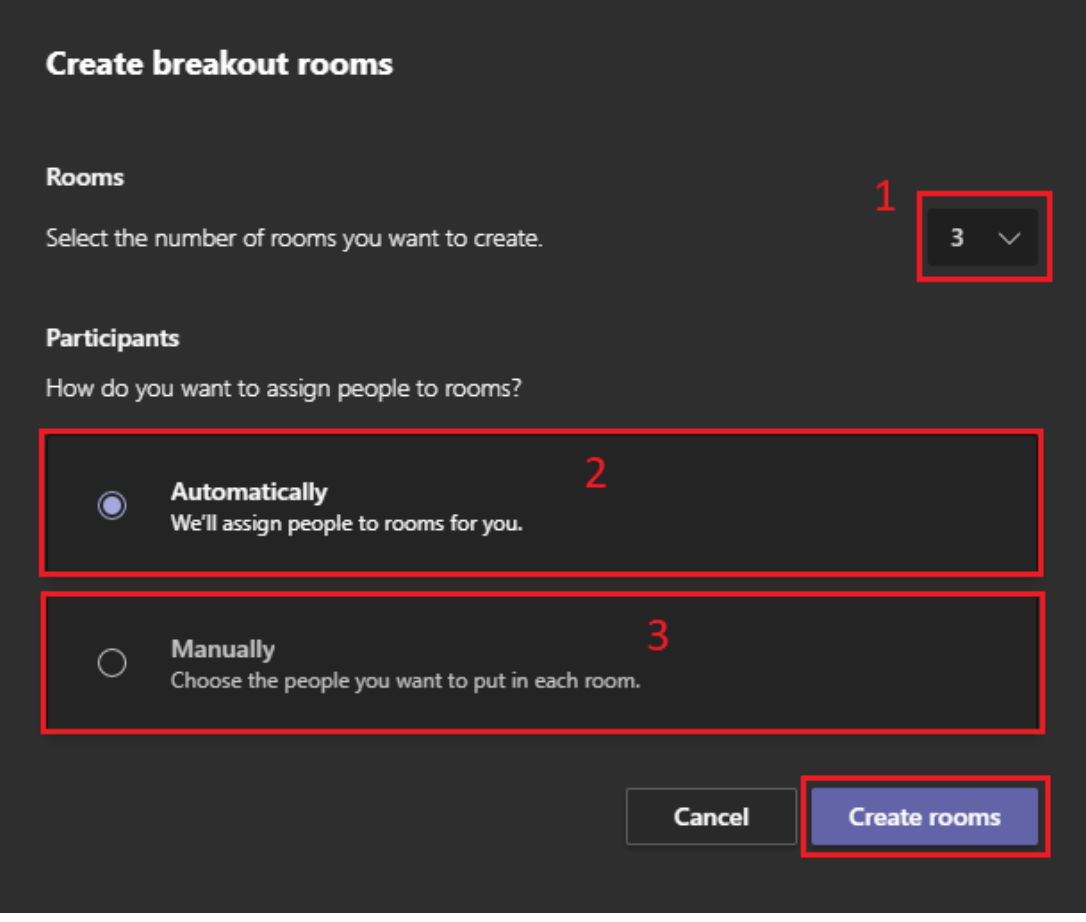

Επιλέγοντας το εικονίδιο των breakout rooms εμφανίζεται η λίστα όλων των δωματίων:

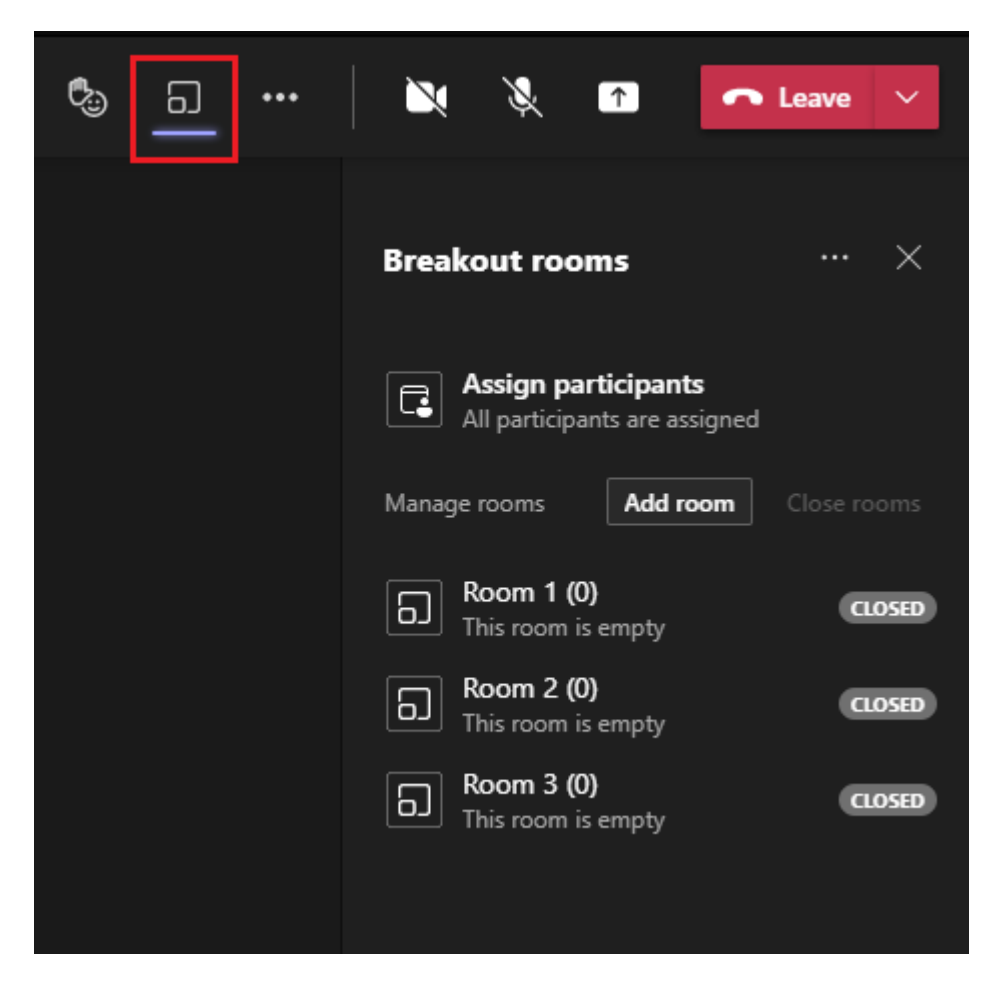

Κάνοντας κλικ στο εικονίδιο με τις τρεις τελείες, στο παράθυρο όπου εμφανίζονται τα δωμάτια, μπορούμε να επεξεργαστούμε τα δωμάτια που δημιουργήσαμε:

1. **Recreate rooms/Αναδημιουργία αιθουσών:** δυνατότητα επαναδημιουργίας των δωματίων

2. **Remove rooms/Κατάργηση αιθουσών:** διαγραφή δωματίων

3. **Room settings/Ρυθμίσεις αιθουσών:** εμφάνιση επιπλέον ρυθμίσεων των δωματίων

3a. Μετακίνηση των συμμετεχόντων στα δωμάτια αυτόματα

3b. Δυνατότητα επιστροφής για τους συμμετέχοντες στο αρχικό δωμάτιο

3c. Ορισμός χρονικού ορίου για τα δωμάτια

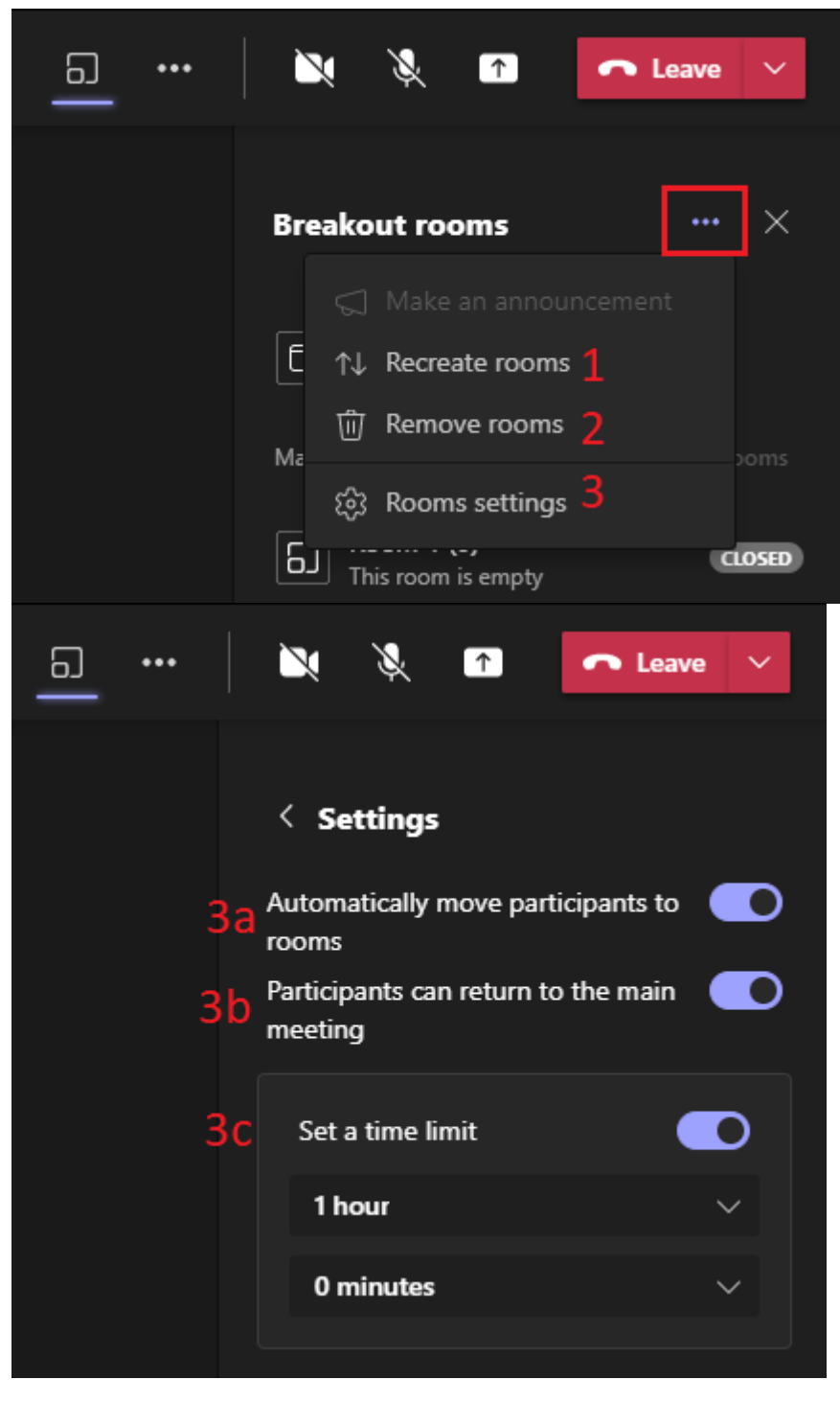

*Updated on 2022-09-29*